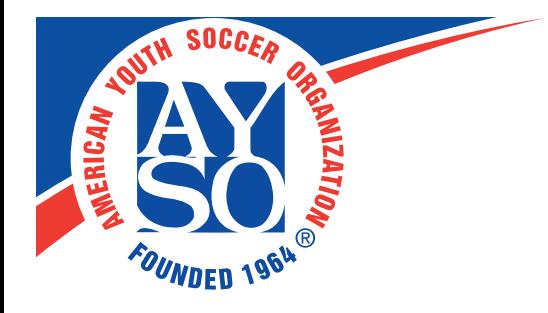

## **AYSO Events Registration Instructions**

## Registering as a Regional Commissioner

- 1. Login to http://events.ayso.org with your AYSO ID # and your last name.
- 2. Click on the type of event you are looking to attend.

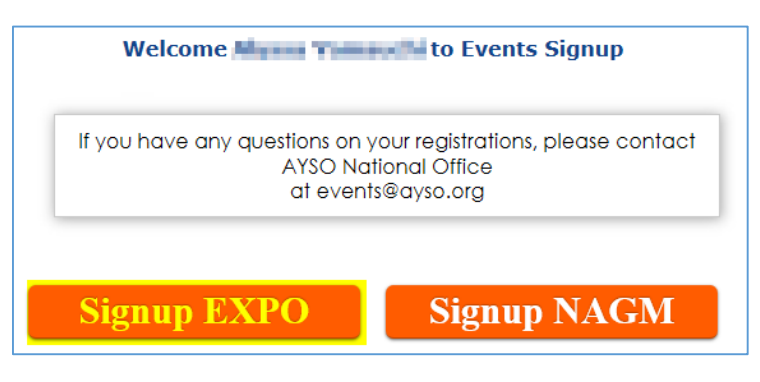

3. Click on drop down to select the EXPO location you wish to register for.

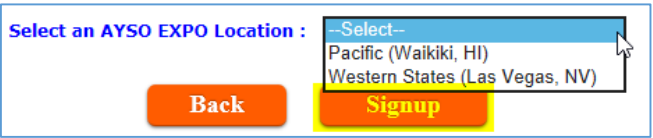

4. On the next screen, before entering any of your information, add your board members by selecting "Add/Edit Attendee" at the bottom of the screen:

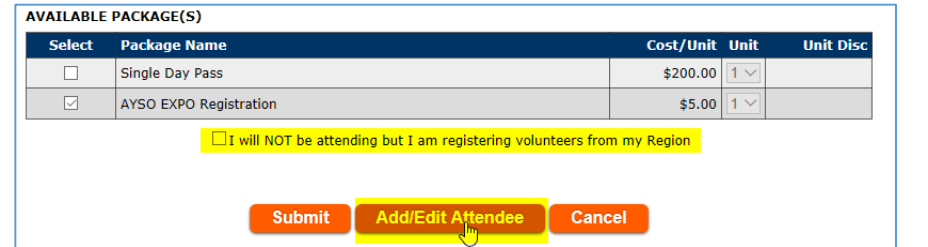

5. Enter the AYSO ID of the volunteer you are looking to register, then select "Search for Volunteer."

Their name should appear immediately below. Select the appropriate volunteer, then click on "Add/Edit Attendee," and "Submit" at the bottom.

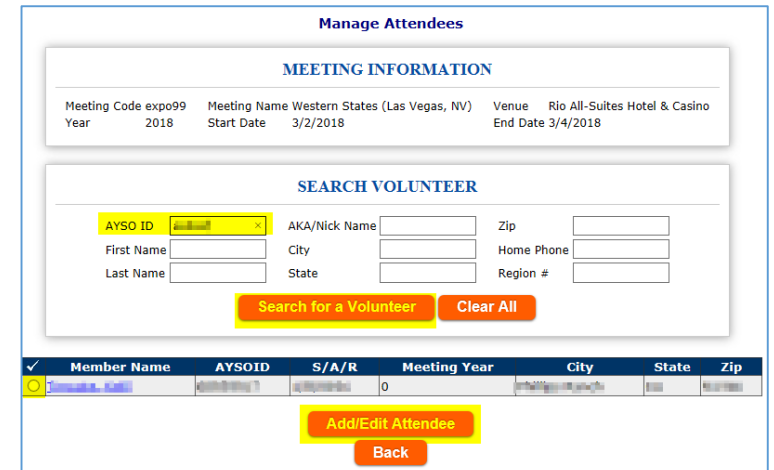

1

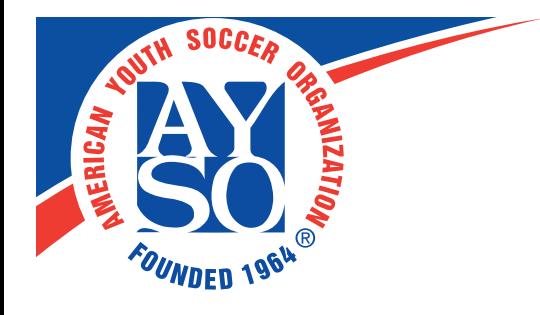

6. Next, enter the required fields for your attendee (Badge Position from the dropdown menu, and enter your volunteer's Years of Service), select a registration package, then "Add To Attendee Package."

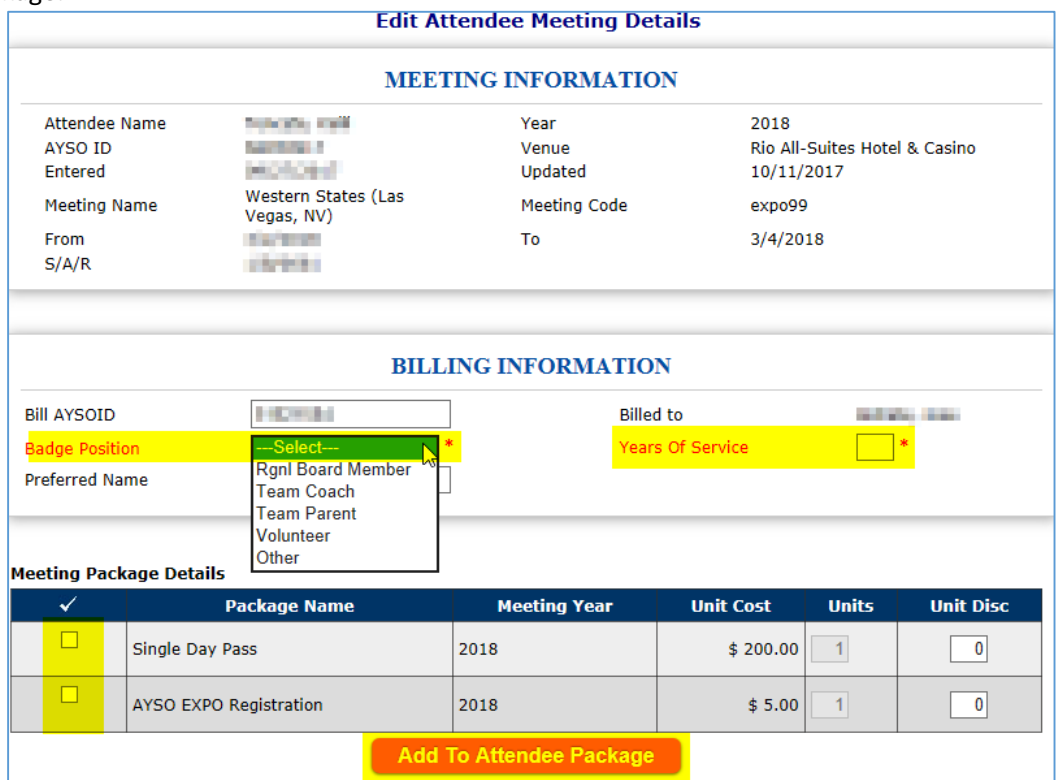

7. Details will appear in the "Attendee Meeting Package Details" section, and select "Submit."

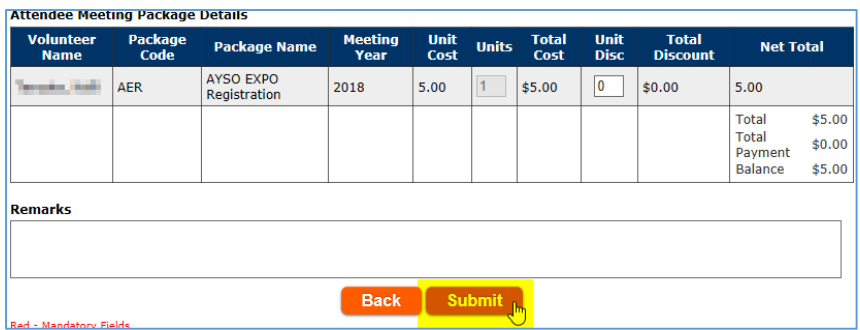

8. Repeat Steps 5-7 until the desired volunteers have been added.

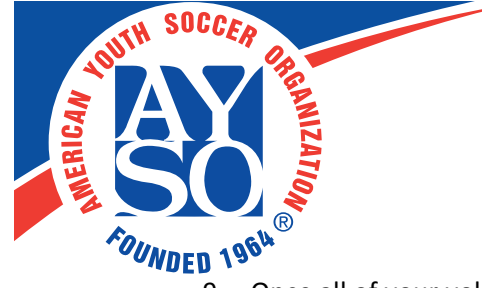

9. Once all of your volunteer's information has been added, enter your Years of Service and select your Position in the required fields, then select your own registration package and click on "submit" to proceed to enter payment information.

If you are registering volunteers from your Region, but will not be attending yourself, you have the option to check "I will NOT be attending, but I am registering volunteers from my Region."

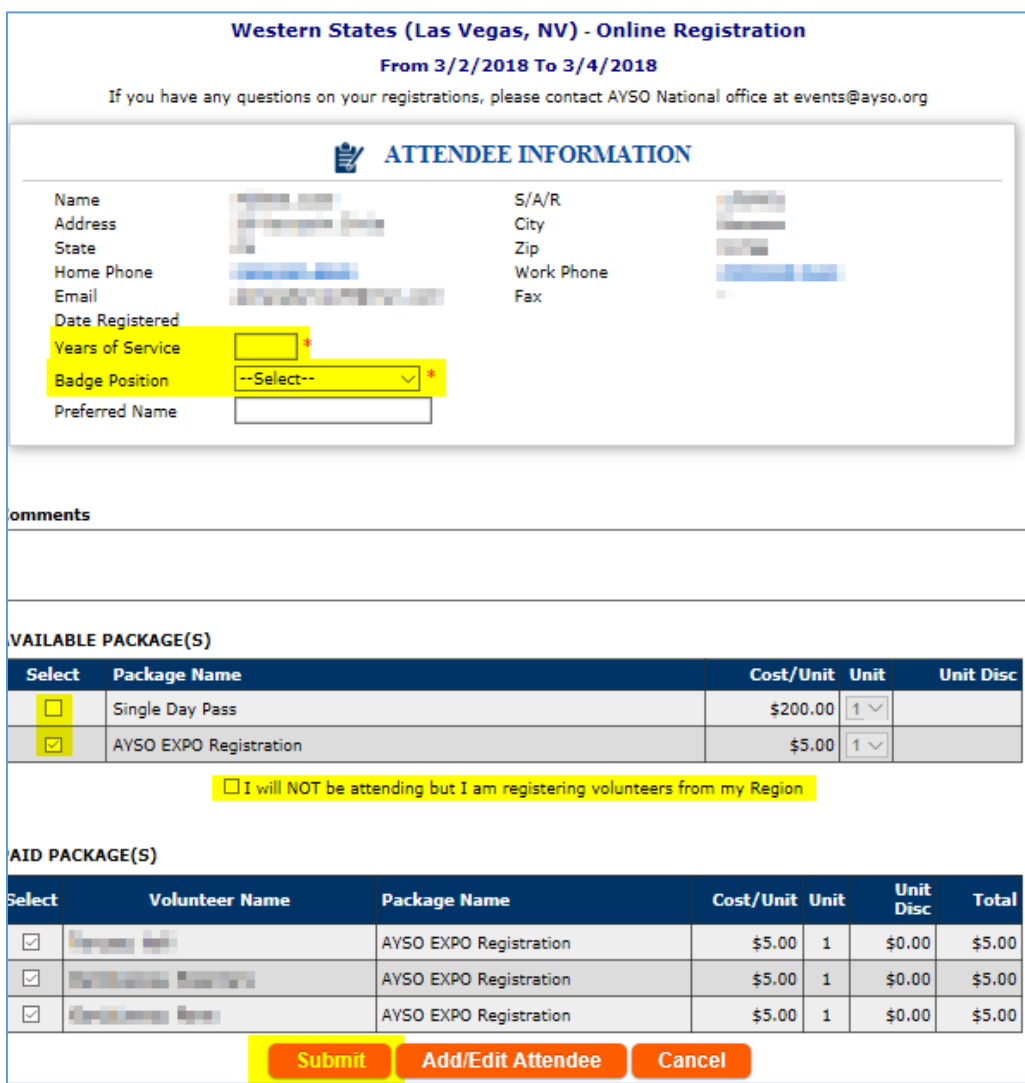

3

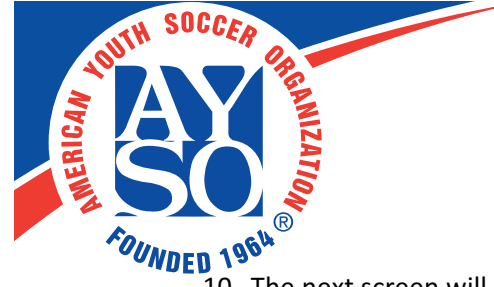

10. The next screen will show you what you've selected and who you're registering.

If you wish to pay by credit card, click on the check box below, then select "next." If you wish to pay by check, please print this page and mail it with your check payment made payable to "AYSO."

**Please note**: For those paying by check, your registration is not confirmed until it has been received and processed by the National Office.

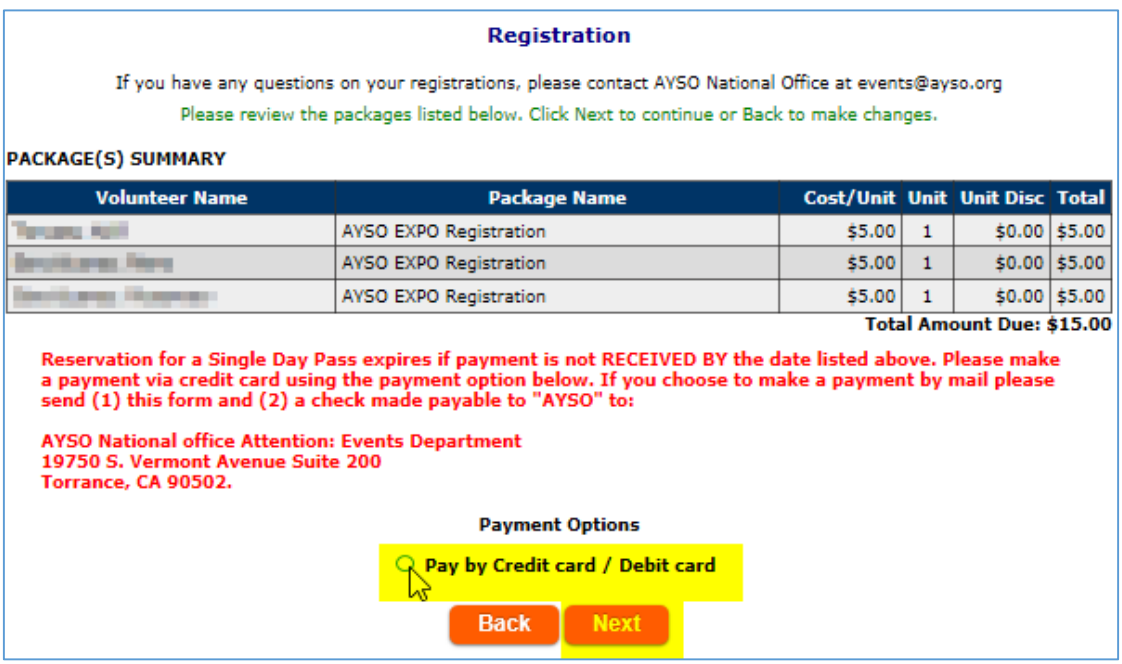

11. If you selected "Pay be Credit card / Debit card," please enter your payment information on this next screen and select "Make a Payment" to proceed to the next screen.

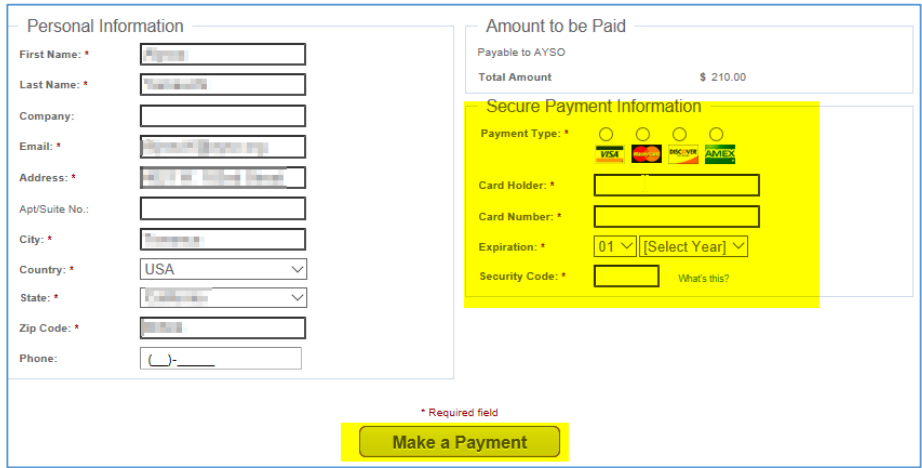

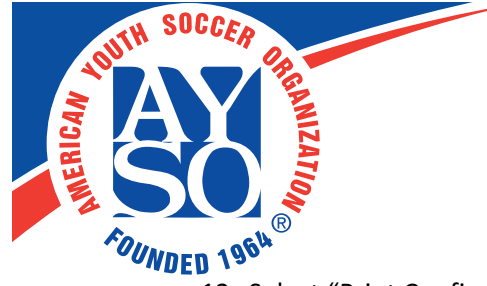

12. Select "Print Confirmation Letter" to show the name(s) and type of registration you have selected. This will open another screen (see image on next page). You will also receive an automated email confirming your registration.

Lastly, select "Done" on the right-hand side.

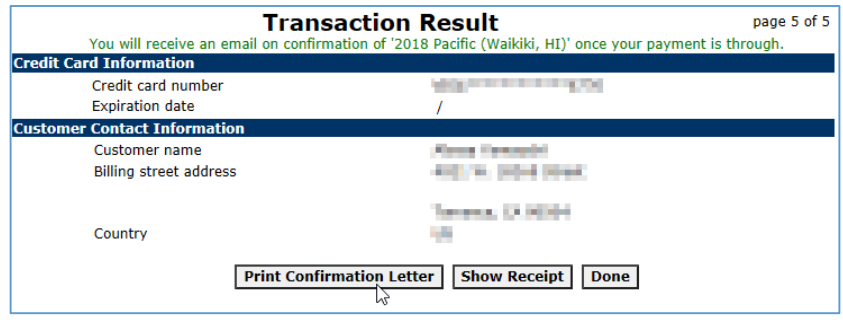

Example of Event Confirmation pop-up:

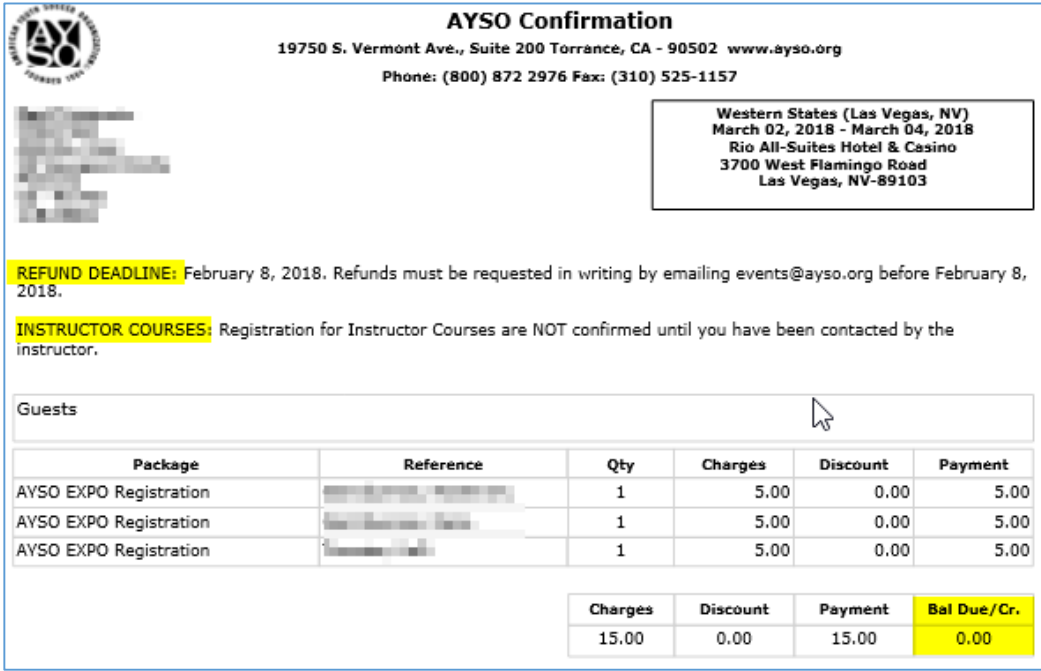